# ี คู่มือสำหรับการใช้บริการ ผ่าน Web Portal

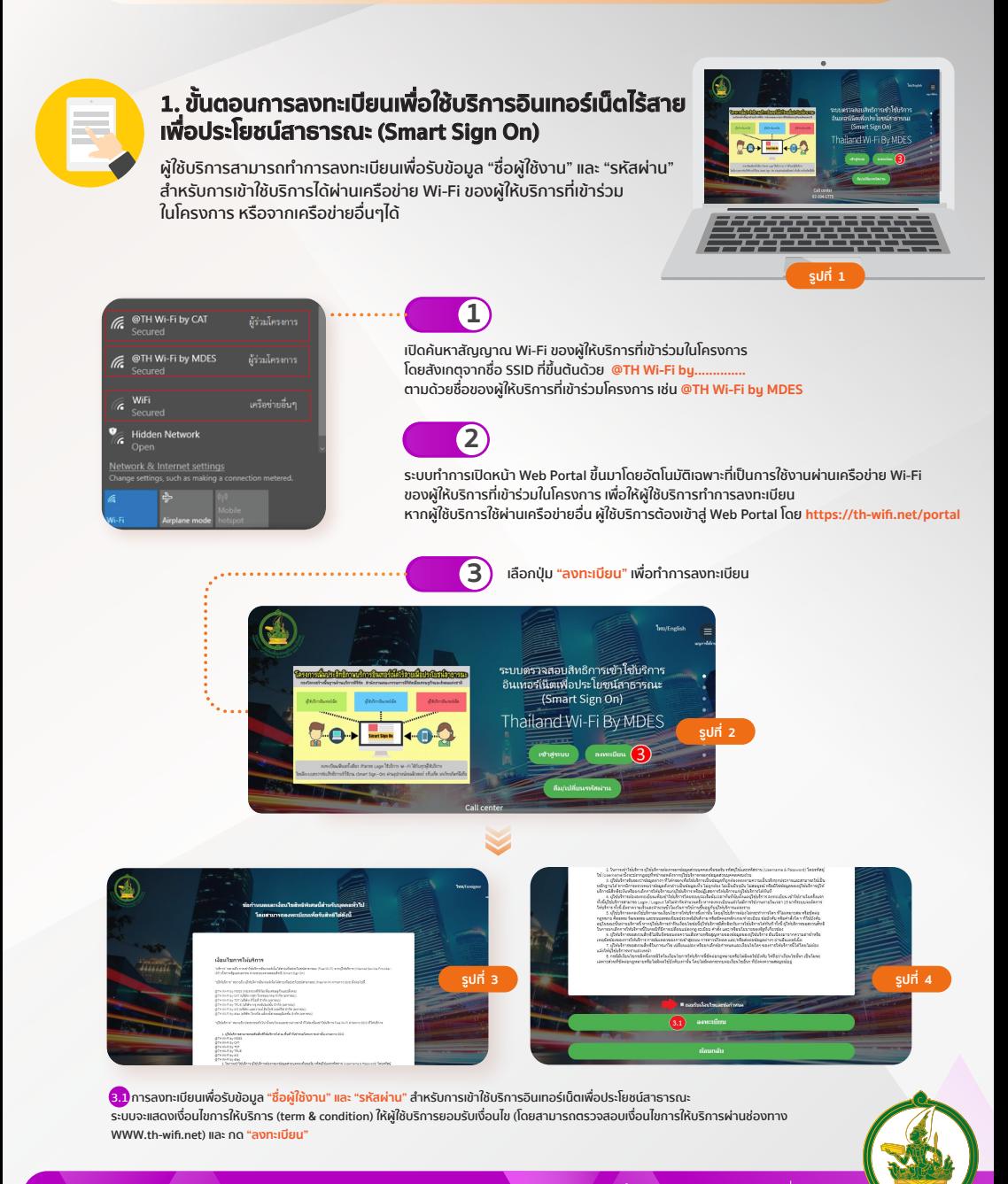

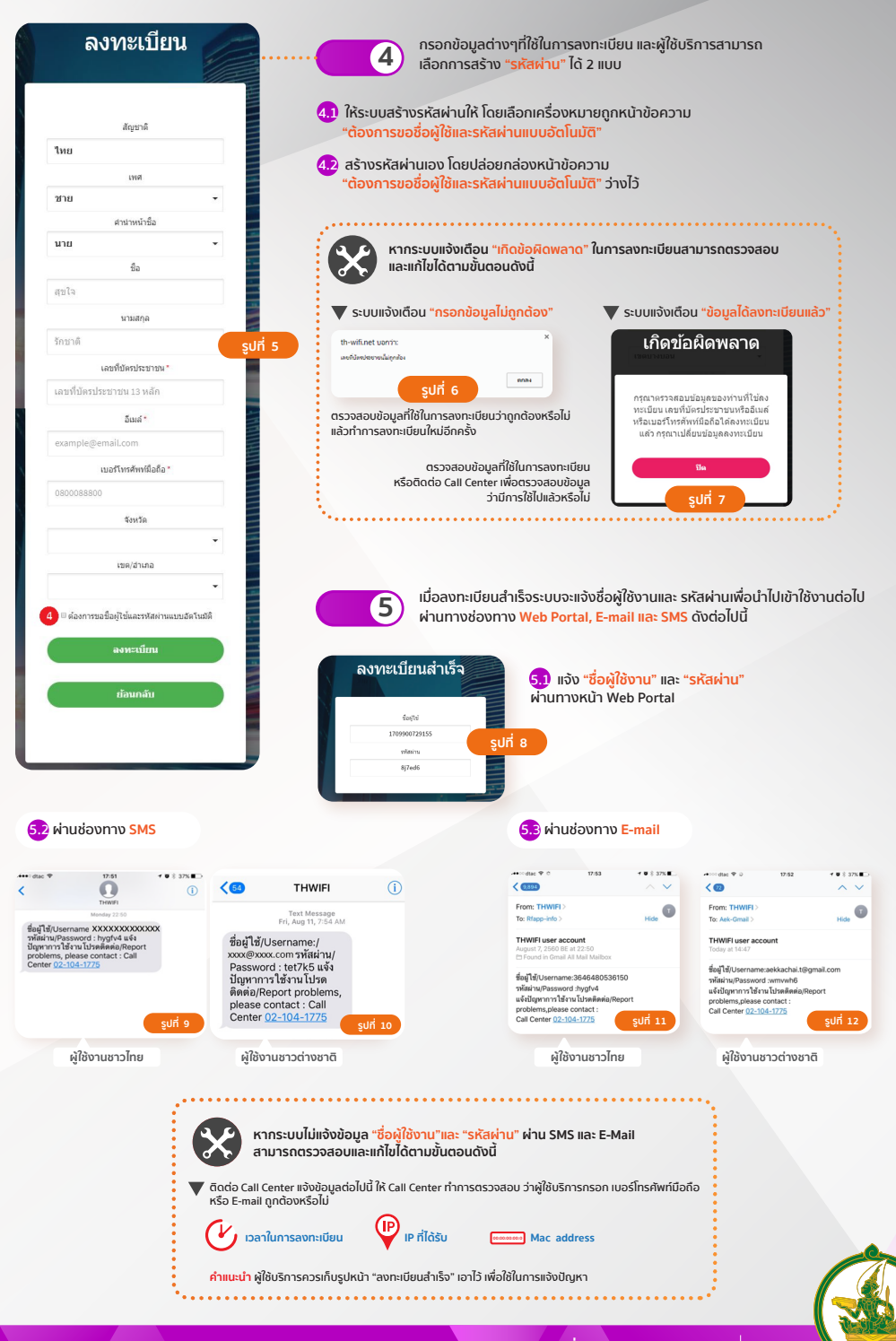

**กระทรวงดิจิทัลเพื่อเศรษฐกิจและสังคม MDES**

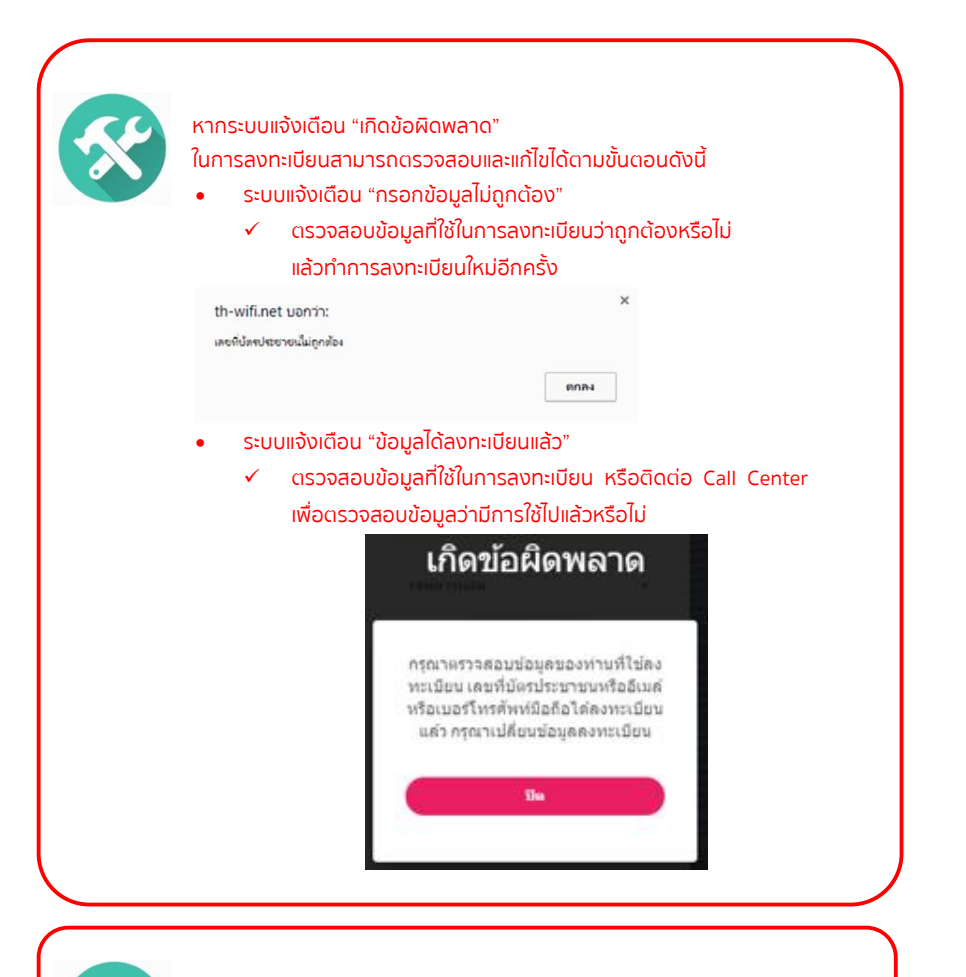

หากระบบไม่แจ้งข้อมูล "ชื่อผู้ใช้งาน"และ "รหัสผ่าน" ผ่านผ่าน SMS และ E-Mail สามารถตรวจสอบและแก้ไขได้ตามขั้นตอนดังนี้

- ้ ติดต่อ Call Center แจ้งข้อมูลดังต่อไปนี้ ให้ Call Center ทําการตรวจสอบ ว่าผู้ใช้บริการกรอก เบอร์โทรศัพท์มือถือ หรือ Email ถูกต้องหรือไม่
	- เวลาในการลงทะเบียน
	- IP ที่ได้รับ
	- Mac address

คําแนะนํา: ผู้ใช้บริการควรเก็บรูปหน้า "ลงทะเบียนสําเร็จ" เอาไว้เพื่อใช้ในการแจ้งปัญหา

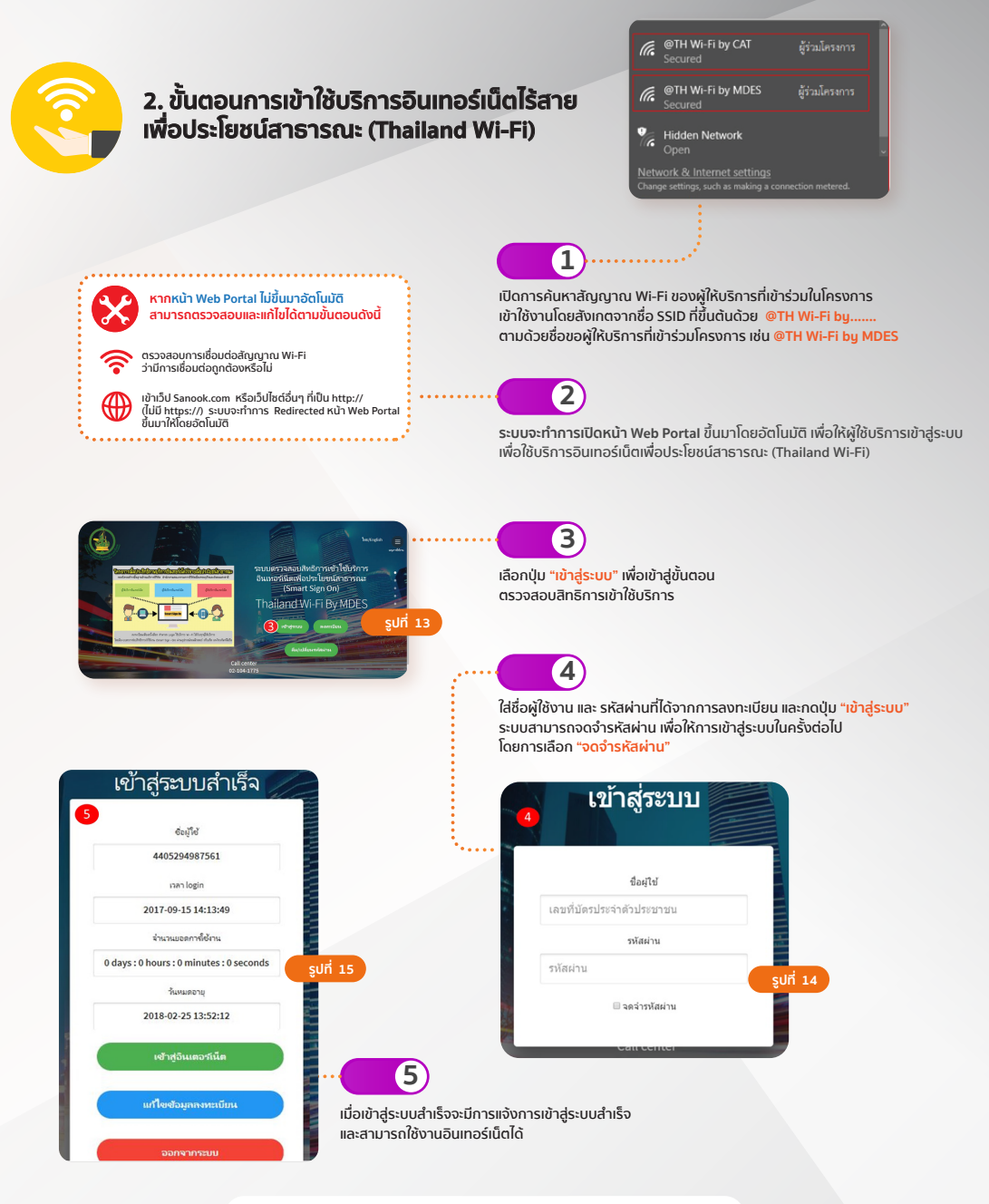

\*หมายเหตุ: ปริมาณการใช้งานอินเทอร์เน็ตขึ้นอยู่กับผู้ให้บริการแต่ละราย

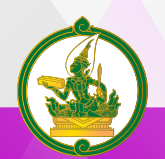

#### **ขั้นตอนการขอรหัสผ่านใหม่/เปลี่ยนรหัสผ่าน**

เมื่อผู้ใช้บริการต้องการขอรหัสผ่านใหม่/เปลี่ยนรหัสผ่าน ระบบมีบริการขอรหัสผ่านใหม่/เปลี่ยนรหัสผ่าน ผ่านทางเครือข่าย Wi-Fi ของผู้ให้บริการที่เข้าร่วมในโครงการ หรือจากเครือข่ายอื่นๆได้โดยสามารถส่ง รหัสผ่านให้ผู้ใช้บริการได้ทั้ง E-mail และ SMS

# **ผู้ใช้บริการสามารถทําขั้นตอนการขอรหัสผ่านใหม่ดังนี้**

- 1. เข้าใช้งาน SSID ที่เข้าร่วมโครงการฯ หรือสามารถเชื่อมต่ออินเทอร์เน็ตผ่านทางเครือข่ายอื่นๆ และเปิดหน้า Web Portal ด้วย https://th-wifi.net/portal
- 2. เลือกปุ่ม "ลืม/เปลี่ยนรหัสผ่าน"

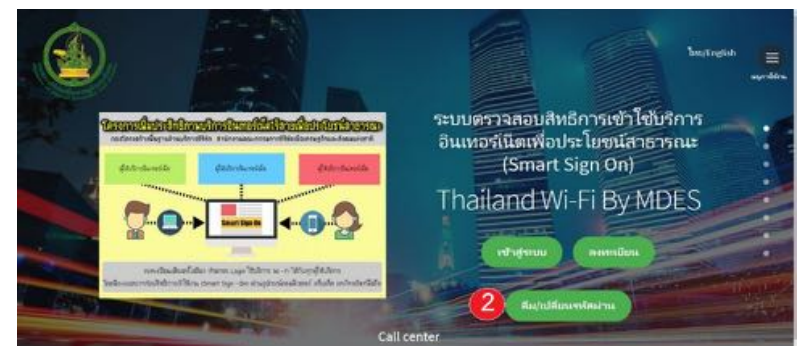

- 3. เลือกปุ่ม "ลืมรหัสผ่าน"
- 4. เลือกช่องทางในการขอรหัสผ่านใหม่

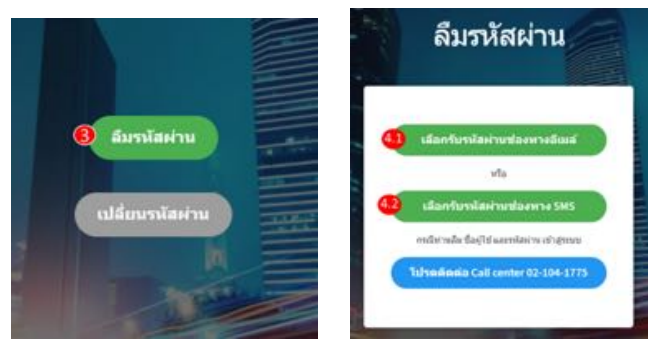

#### 4.1 เลือกรับรหัสผ่านใหม่ทาง E-mail

- 4.1.1กรอก E-mail ที่ได้ลงทะเบียนไว้ในระบบ และกดปุ่ม "ส่งคําร้อง"
- 4.1.2รหัสผ่านถูกส่งให้ผู้ใช้บริการผ่านทาง E-mail สามารถตรวจสอบได้ที่ E-mail

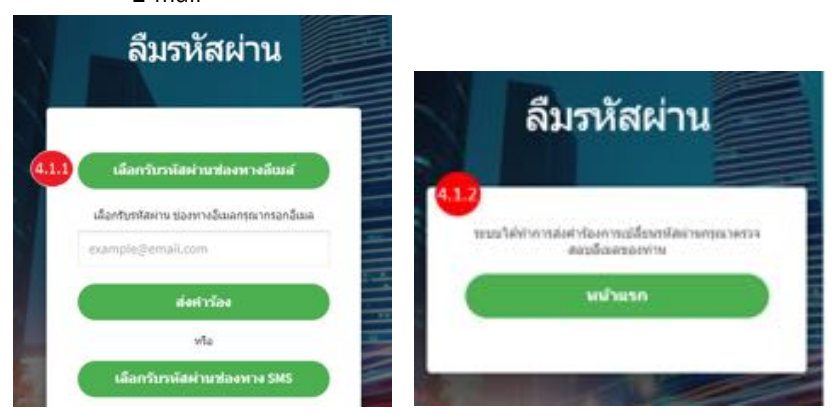

- 4.2 เลือกรับรหัสผ่านใหม่ทาง SMS
	- 4.2.1กรอกเลขบัตรประชาชนที่ได้ลงทะเบียนไว้ในระบบ และกดปุ่ม "ส่งคําร้อง"
	- 4.2.2รหัสผ่านถูกส่งให้ผู้ใช้บริการผ่านทาง SMS จากเบอร์ที่ได้ลงทะเบียนไว้ สามารถตรวจสอบได้จาก SMS

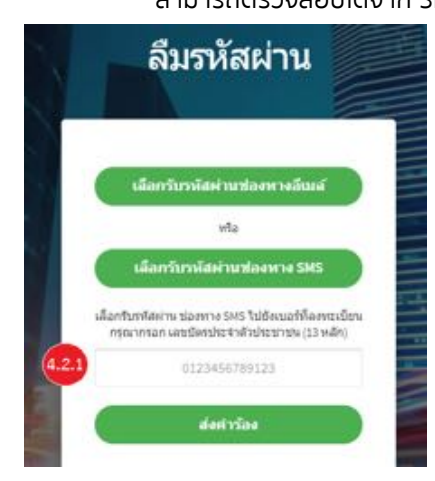

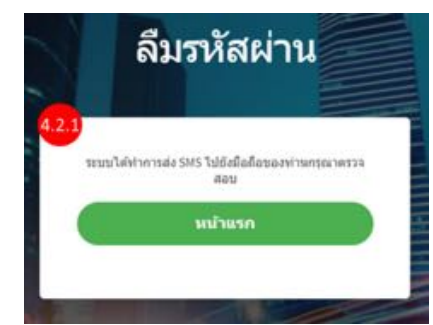

# **ผู้ใช้บริการสามารถทําขั้นตอนการเปลี่ยนรหัสผ่านดังนี้**

- 1. เข้าใช้งาน SSID ที่เข้าร่วมโครงการฯ หรือสามารถเชื่อมต่ออินเทอร์เน็ตผ่านทางเครือข่ายอื่นๆ และเปิดหน้า Web Portal ด้วย https://th-wifi.net/portal
- 2. เลือกปุ่ม "ลืม/เปลี่ยนรหัสผ่าน"

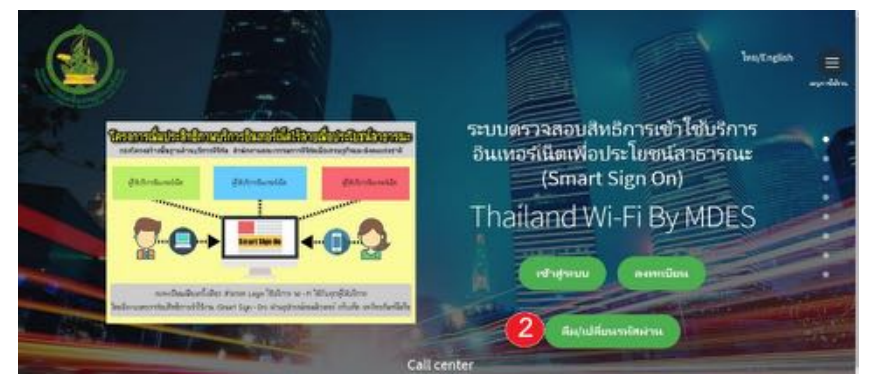

- 3. เลือกปุ่ม "เปลี่ยนรหัสผ่าน"
- 4. กรอกข้อมูลชื่อผู้ใช้งาน รหัสผ่านเดิม รหัสผ่านใหม่ และยืนยันรหัสผ่านใหม่อีกครั้ง เพื่อทําการขอเปลี่ยนรหัสผ่าน และกดปุ่ม "เปลี่ยนรหัสผ่าน"

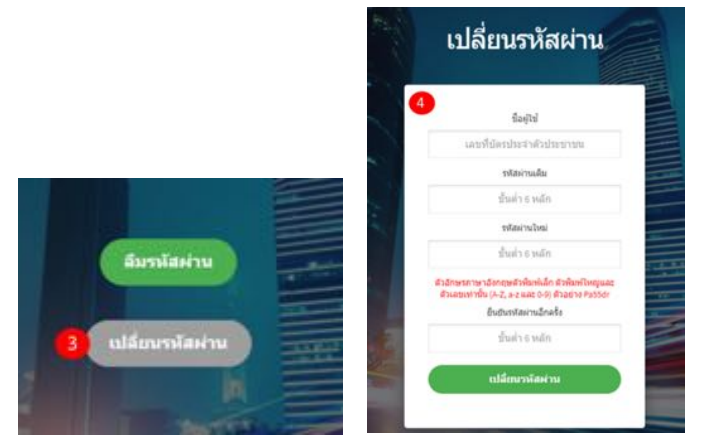

- 5. ระบบแจ้งการเปลี่ยนรหัสผ่านสําเร็จ
- 6. รหัสผ่านถูกส่งให้ผู้ใช้บริการผ่านทาง E-mail และ SMS โดยสามารถตรวจสอบได้ที่ E-mail และ SMS

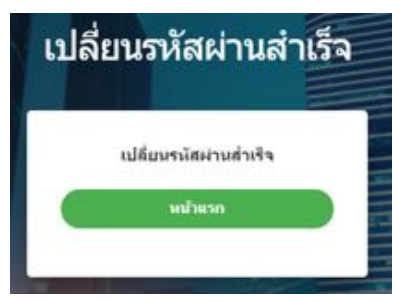

หมายเหตุ: หากไม่ได้ใส่ E-mail ในหน้าลงทะเบียน ระบบจะไม่ทำการส่งผ่าน E-mail ให้

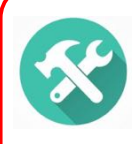

หากระบบแจ้งเตือน "เกิดข้อผิดพลาด" ในการขอรหัสผ่านใหม่/เปลี่ยนรหัสผ่าน สามารถตรวจสอบและแก้ไขได้ตามขั้นตอนดังนี้

• ตรวจสอบข้อมูลที่ใช้ในการลงทะเบียนว่าถูกต้องหรือไม่ แล้วทําการขอรหัสผ่านใหม่/เปลี่ยนรหัสผ่านใหม่อีกครั้ง

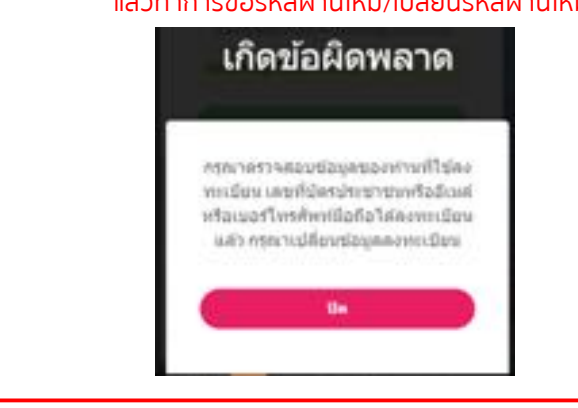

#### **ขั้นตอนการเข้าถึงคําแนะนํา "วิธีการใช้งานฉบับย่อย"**

เมื่อต้องการทราบวิธีการใช้งาน ระบบจะมีคําแนะนําในการใช้งานไว้ใน Web Portal โดยสามารถเข้าใช้งานได้ตามรายละเอียดดังนี้

- 1. เข้าใช้งาน SSID ที่เข้าร่วมโครงการฯ หรือสามารถเชื่อมต่ออินเทอร์เน็ตผ่านทางเครือข่ายอื่นๆ และเปิดหน้า Web Portal ด้วย https://th-wifi.net/portal
- 2. กดที่ "เมนูการใช้งาน" และ "เมนูเครื่องมือ" ที่อยู่ด้านขวามือ และเลือก "วิธีการใช้งาน"

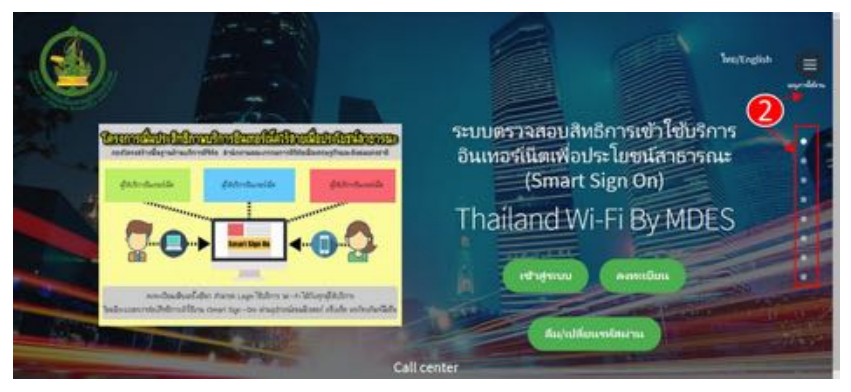

3. หน้า Web Portal จะแสดง "ขั้นตอน 5 ขั้นตอนสําหรับวิธีการใช้งาน"

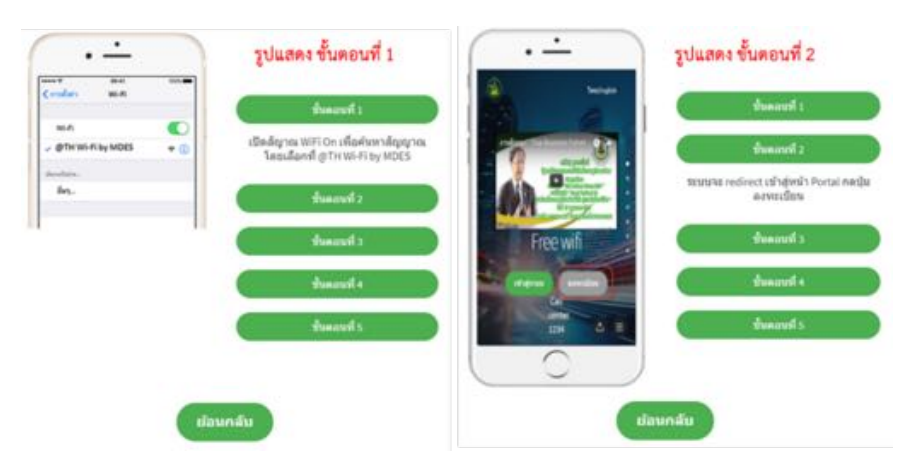

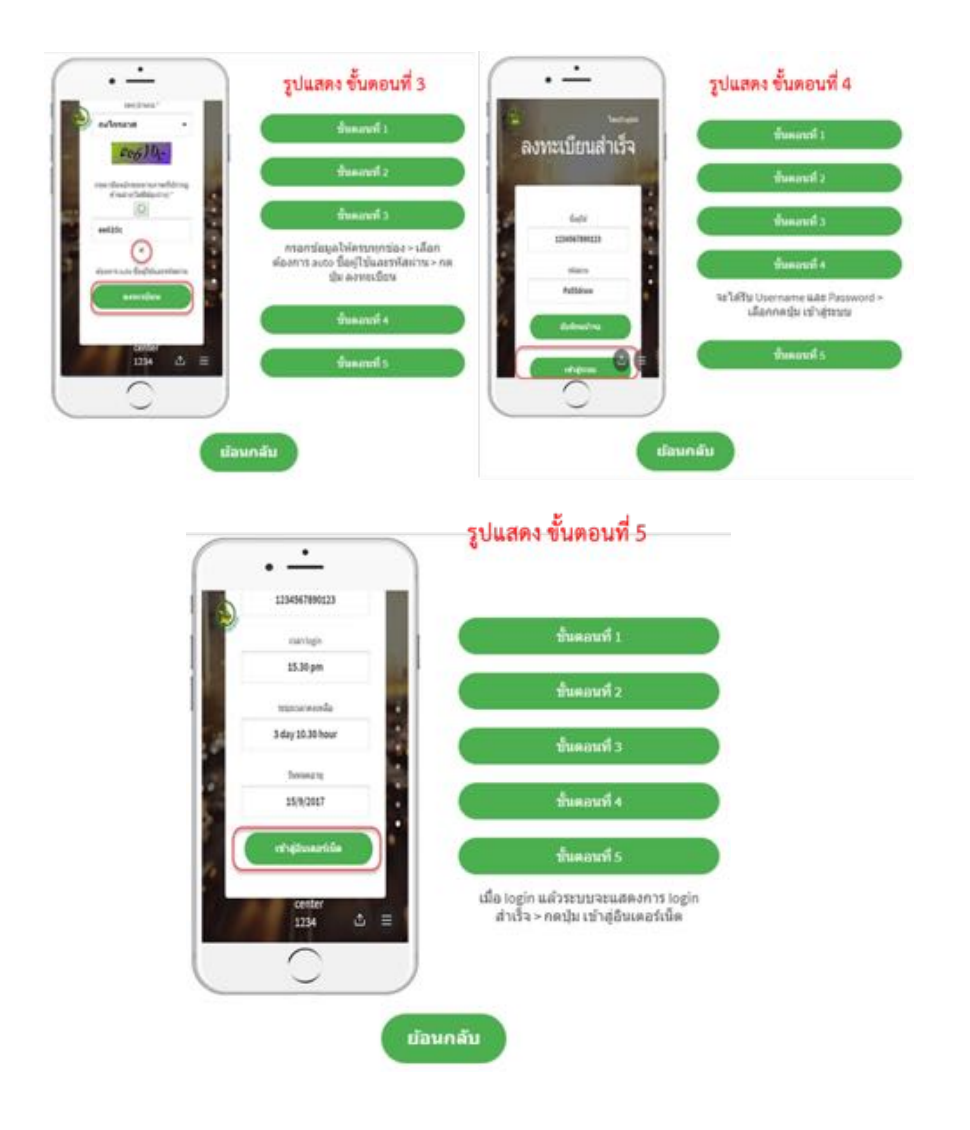

### **ขั้นตอนการเข้าถึงคําแนะนํา "การแก้ปัญหาเบื้องต้น"**

เมื่อพบความผิดพลาดในการใช้งาน และต้องการทราบขั้นตอน **"การแก้ปัญหาเบื้องต้น"** ระบบจะมีคําแนะนําในการแก้ปัญหาเบื้องต้นไว้ใน Web Portal โดยสามารถเข้าใช้งานได้ตามรายละเอียดดังนี้

- 1. เข้าใช้งาน SSID ที่เข้าร่วมโครงการฯ หรือสามารถเชื่อมต่ออินเทอร์เน็ตผ่านทางเครือข่ายอื่นๆ และเปิดหน้า Web Portal ด้วย https://th-wifi.net/portal
- 2. กดที่ "เมนูการใช้งาน" และ "เมนูเครื่องมือ" ที่อยู่ด้านขวามือ และเลือก "การแก้ปัญหาเบื้องต้น"

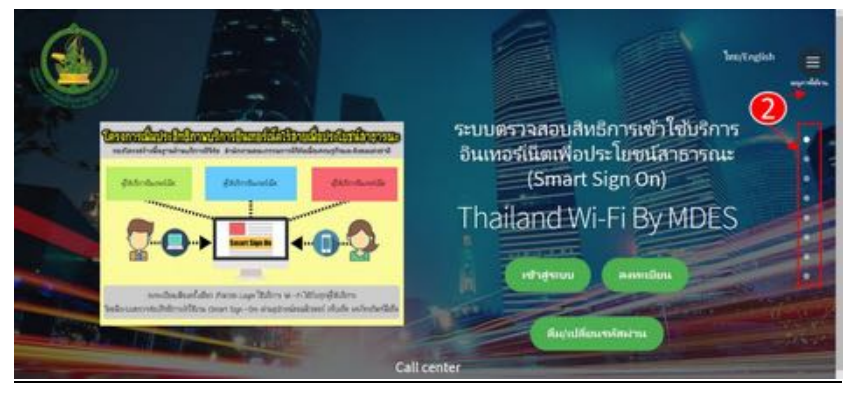

3. หน้า Web Portal จะแสดง "การแก้ปัญหาเบื้องต้น"

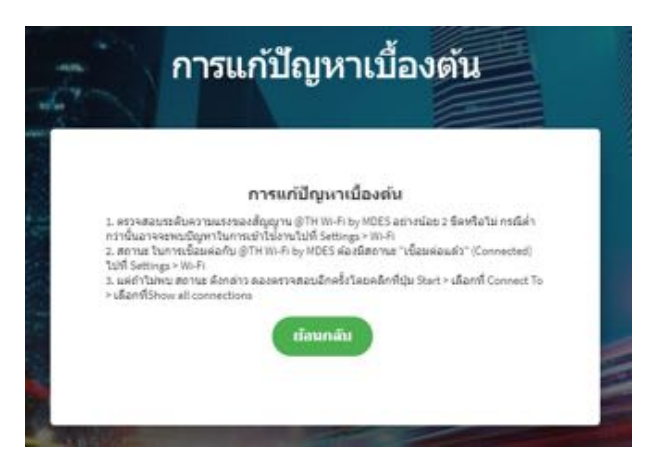

# **ขั้นตอนการเข้าถึงข้อมูล "พื้นที่ให้บริการ"**

เมื่อต้องการทราบ "พื้นที่ให้บริการ" ระบบจะมีข้อมูลพื้นที่ให้บริการไว้ใน Web Portal โดยสามารถเข้าใช้งานได้ตามรายละเอียดดังนี้

- 1. เข้าใช้งาน SSID ที่เข้าร่วมโครงการฯ หรือสามารถเชื่อมต่ออินเทอร์เน็ตผ่านทางเครือข่ายอื่นๆ และเปิดหน้า Web Portal ด้วย https://th-wifi.net/portal
- 2. กดที่ "เมนูการใช้งาน" และ "เมนูเครื่องมือ" ที่อยู่ด้านขวามือ และเลือก "พื้นที่ให้บริการ"

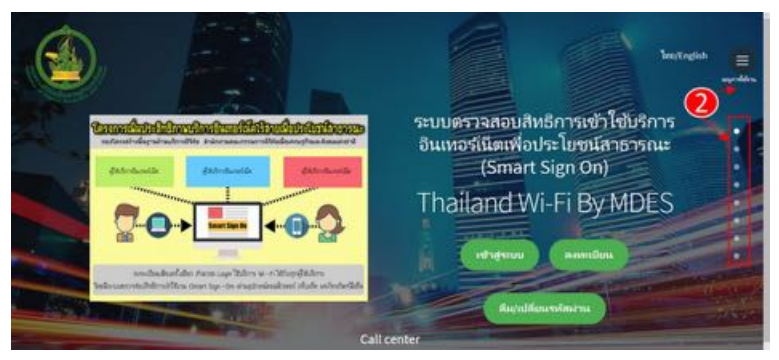

3. หน้า Web Portal จะแสดง "พื้นที่ให้บริการ"

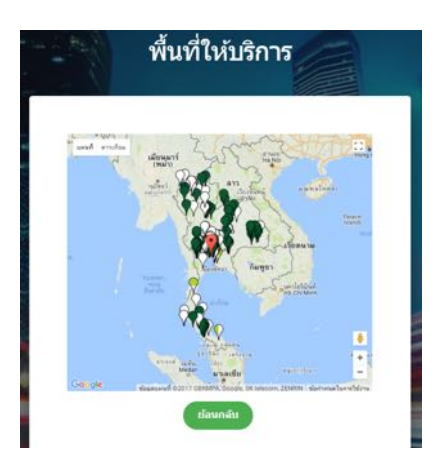

#### **คําแนะนําในการใช้อินเทอร์เน็ตอย่างปลอดภัย**

- 1. ใช้บัญชีรายชื่อบุคคล โดยการ
	- ้ สร้างบัญชีรายชื่อบุคคลได้ถูกต้องตามข้อกำหนด
	- กําหนดรหัสผ่านได้ถูกต้องตามหลักเกณฑ์ความมั่นคงปลอดภัย
	- ใช้อัตลักษณ์ของบุคคลในการยืนยันตัวตนเพื่อเข้าส่ระบบได้ถูกต้อง
- 2. ป้องกันภัยคุกคาม โดยการ
	- ปรับรุ่นของระบบปฏิบัติการให้เป็นเวอร์ชั่นล่าสุดอยู่เสมอ
	- กําหนดค่าไฟร์วอลล์ส่วนบุคคล (Personal Firewall) เพื่อป้องกันการถูกคุกคาม
	- ป้องกันข้อมูลส่วนบุคคลได้อย่างถูกต้อง เช่น ไม่เปิดเผยข้อมลส่วนตัวในที่สาธารณะ
- 3. ป้องกันมัลแวร์โดยการ
	- ใช้ซอฟต์แวร์ป้องกันมัลแวร์ได้ถูกต้องและปรับปรุงให้เป็นเวอร์ชั่นใหม่ อยู่เสมอ
	- หลีกเลี่ยงพฤติกรรมการใช้งานที่เสี่ยงต่อความปลอดภัย เช่น เข้าใช้งานในเว็ปไซต์ที่น่าเชื่อถือ หรือเลือกดาวน์โหลดไฟล์จากแหล่งที่มีความน่าเชื่อถือ
	- คอยสังเกตุและตรวจสอบอาการผิดปกติที่เกิดจากมัลแวร์อยู่เสมอ
- 4. ใช้อินเทอร์เน็ตอย่างปลอดภัย โดยการ
	- ใช้งานโปรแกรมบราวเซอร์ได้เหมาะสมกับข้อกําหนดความปลอดภัย
	- เลือกใช้ระบบรหัสลับ (Encryption)
	- ใช้อุปกรณ์เชื่อมต่ออินเทอร์เน็ตอย่างปลอดภัย เช่น เข้าใช้งานในเว็ปไซต์ที่น่าเชื่อถือ หรือใช้ความระมัดระวังในการซื้อขายสินค้าผ่านอินเทอร์เน็ต

ที่มา: http://www.ocsc.go.th/DLProject/skill\_basics\_security